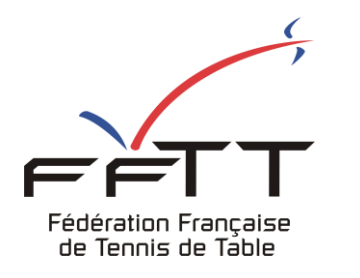

SPID V2

Fiche pratique

**Date :** Juin 2021

**Objet :** Mon Espace Club - Créer une nouvelle licence

Le pré-requis est de se connecter à Mon Espace Club SPID V2 : https://monclub.fftt.com/login/ Une fois connecté, la page d'accueil s'affiche

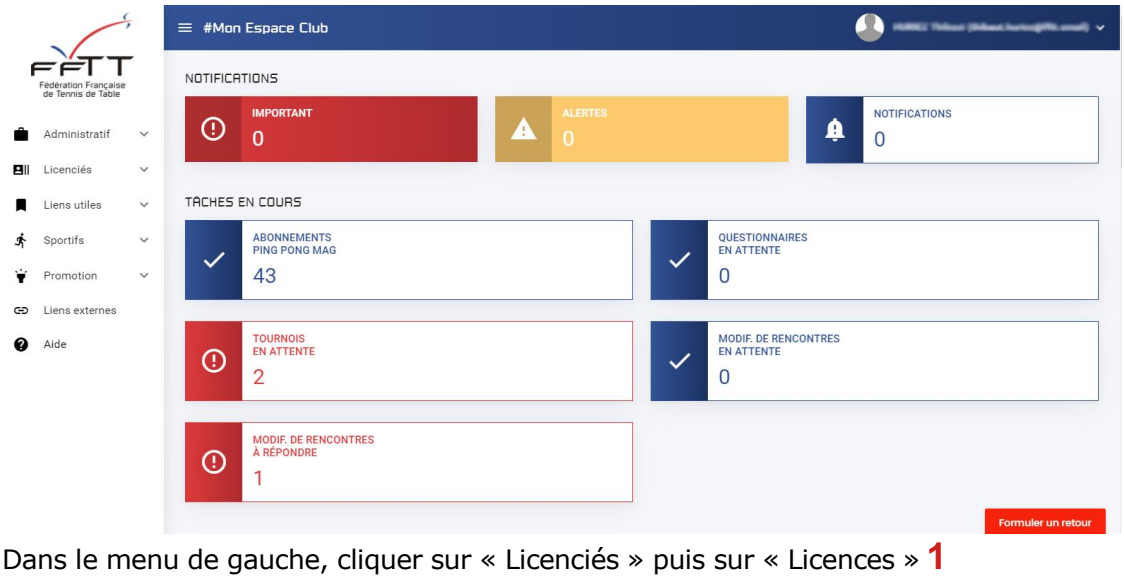

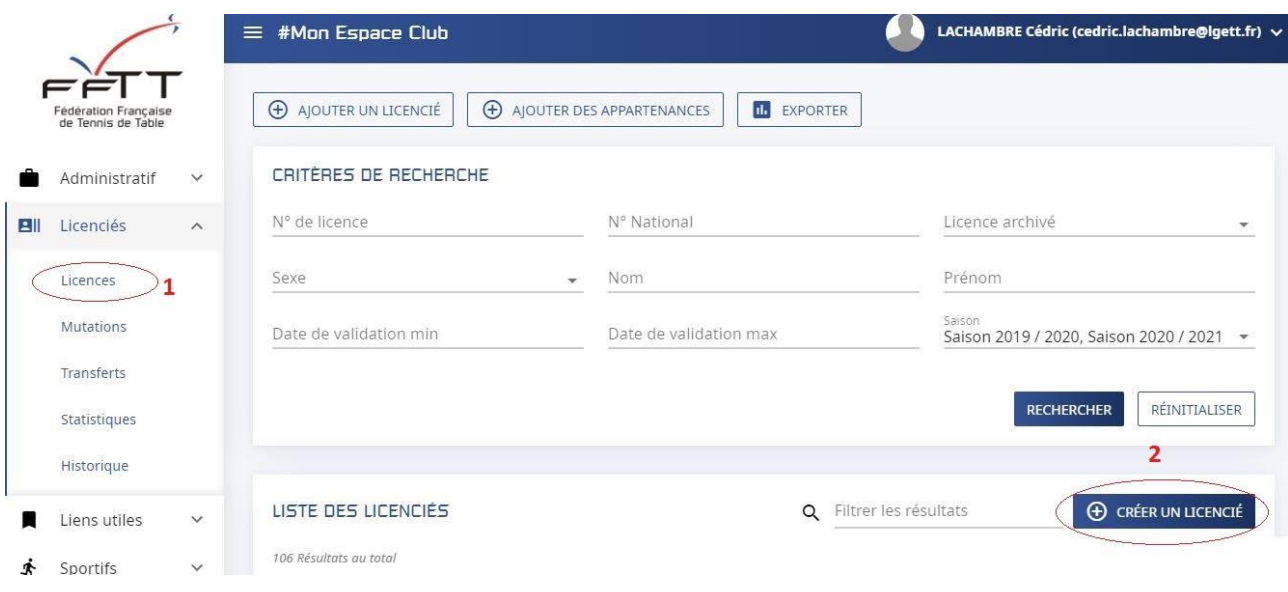

Dans la fenêtre principale cliquer sur « Créer un Licencié » **2**

Une nouvelle fenêtre s'ouvre.

Remplissez toutes les rubriques, les champs obligatoires sont suivis d'une étoile.

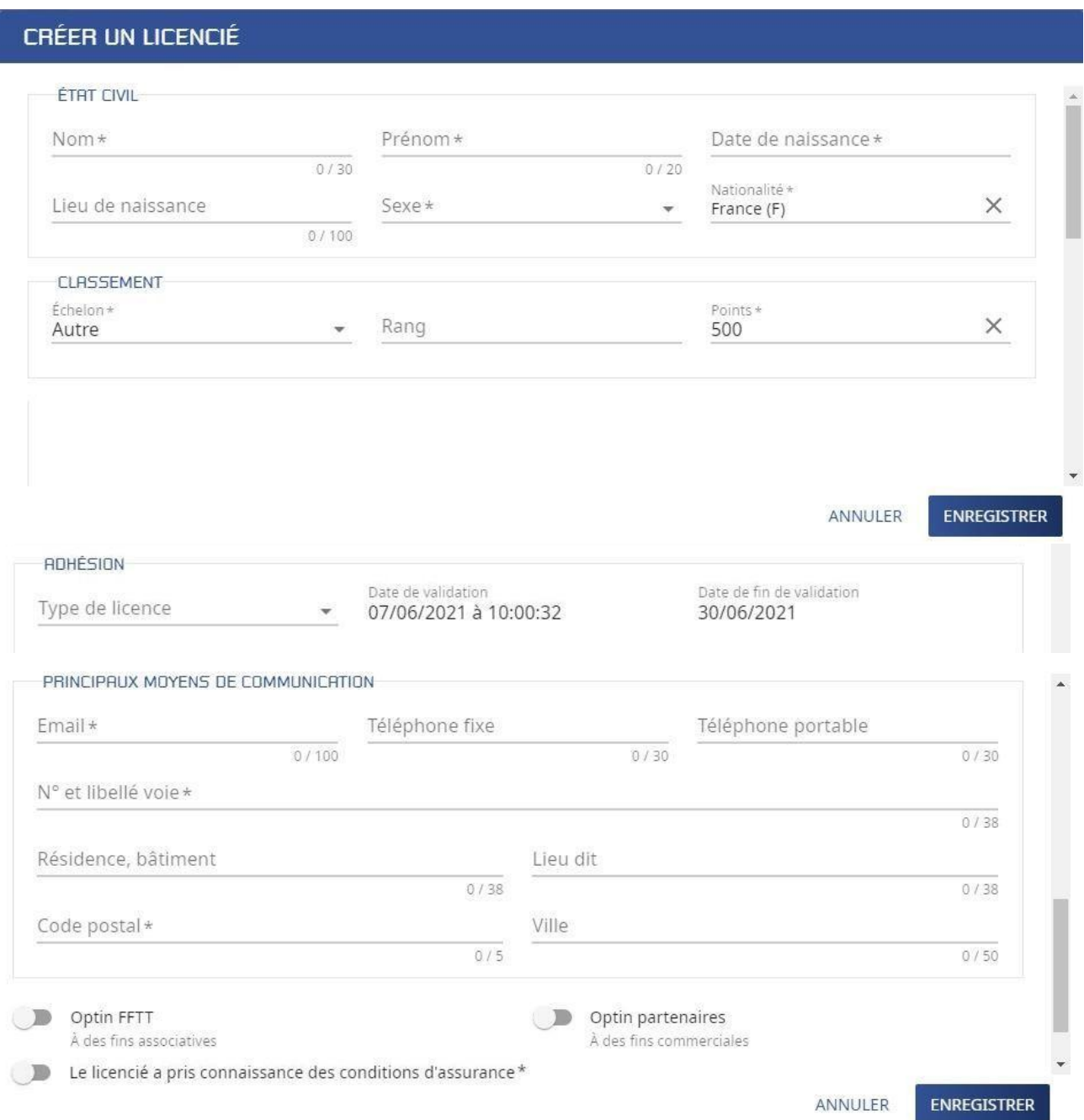

## N'oubliez pas de cocher :

Le licencié a pris connaissance des conditions d'assurance \*

Demander l'accord aux licencié.e.s pour la diffusion des informations de communication

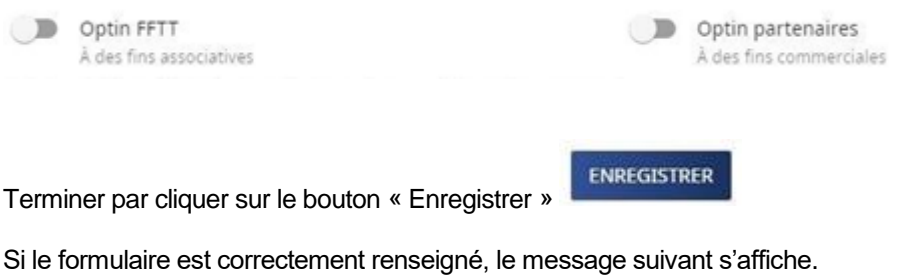

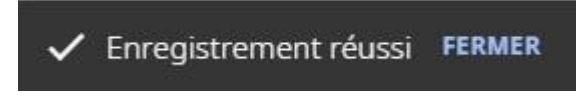

Sinon les champs à revoir sont mis en surbrillance rouge.

## **Exemple :**

**CERTIFICAT MEDICAL** 

Type de certificat\*  $\sim$   $\sim$ 

La valeur ne doit pas être vide

Il conviendra alors de modifier ces champs et de cliquer à nouveau sur « Enregistrer » . ENREGISTRER